## 支払情報表示の前提となる作業

【1】インターネットエクスプローラを起動し、[ヘルプ]⇒[バージョン情報]の順に選択します。 メニューバーが表示されていない場合は、Altキーを押下することにより表示できます。

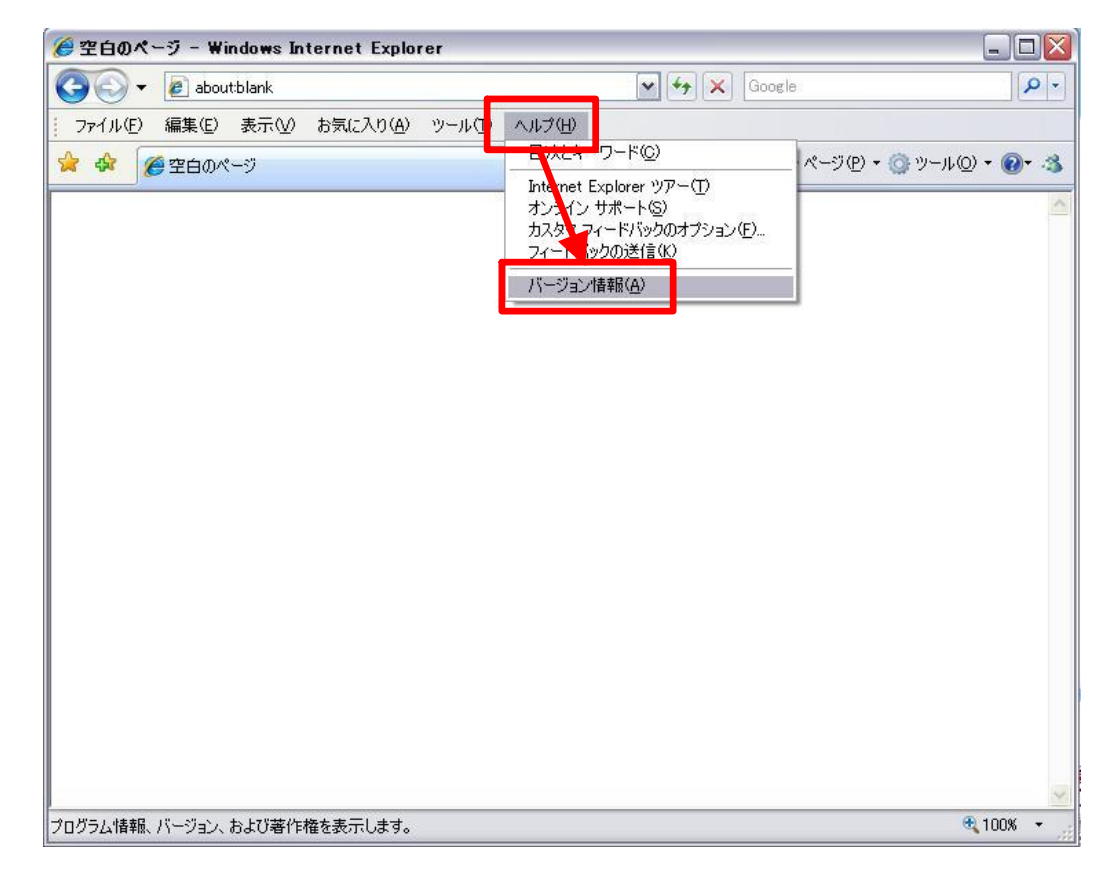

【2】表示された<u>バージョンが6</u>の場合は、設定は不要です。そのままお使い下さい。 バージョンが7や8の場合は、設定の変更が必要です。手順【3】へ進みます。

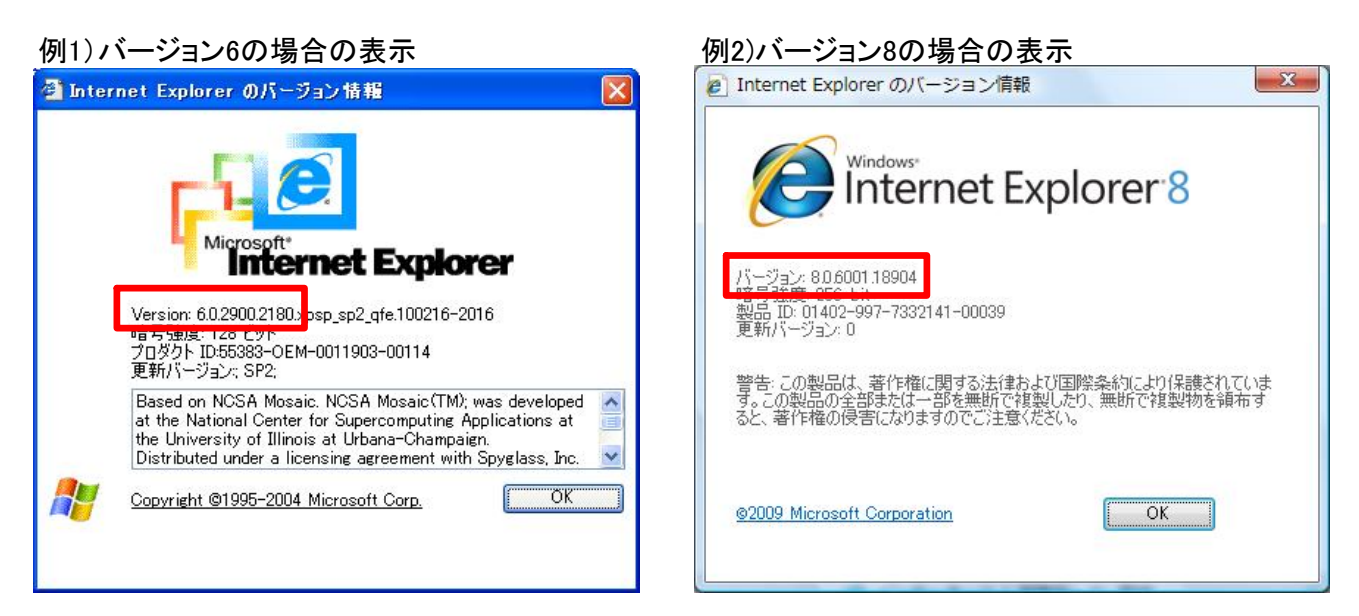

※確認が終わりましたら、[OK]ボタンを押下し、バージョン情報を閉じてください。

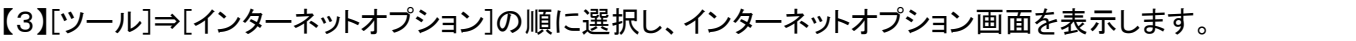

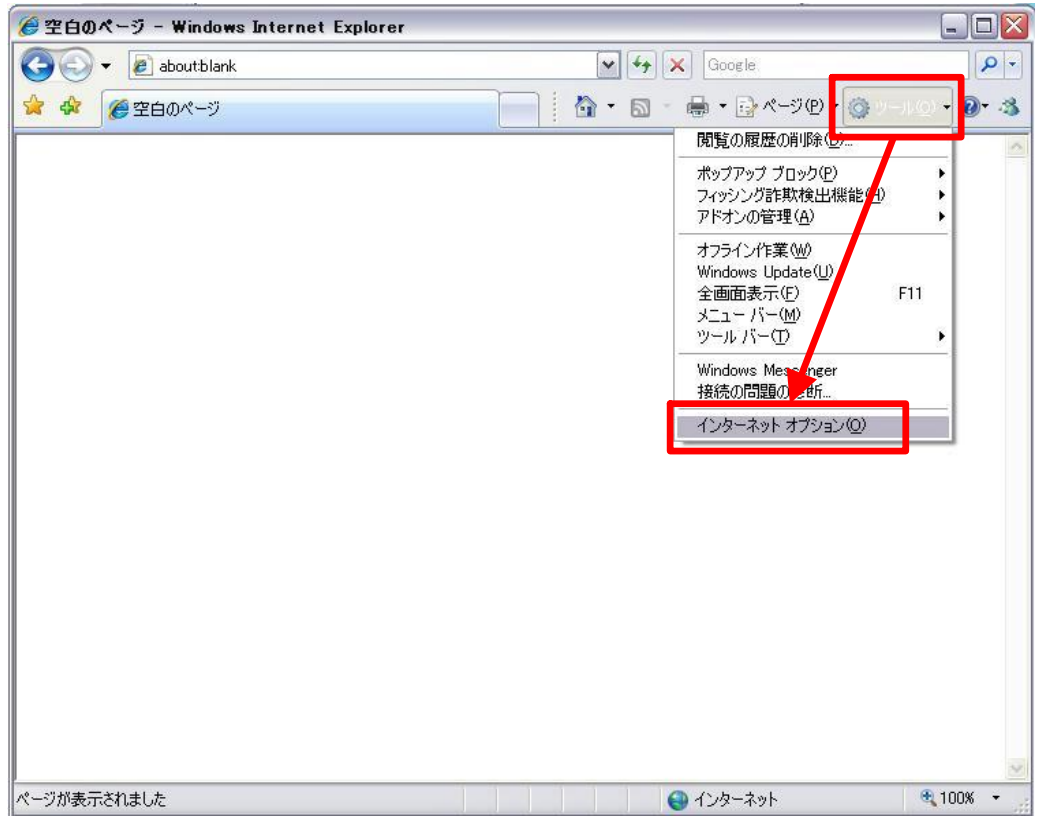

【4】詳細設定タブを開き、【ネイティブXMLHTTPサポートを有効にする。】のチェックを外します。

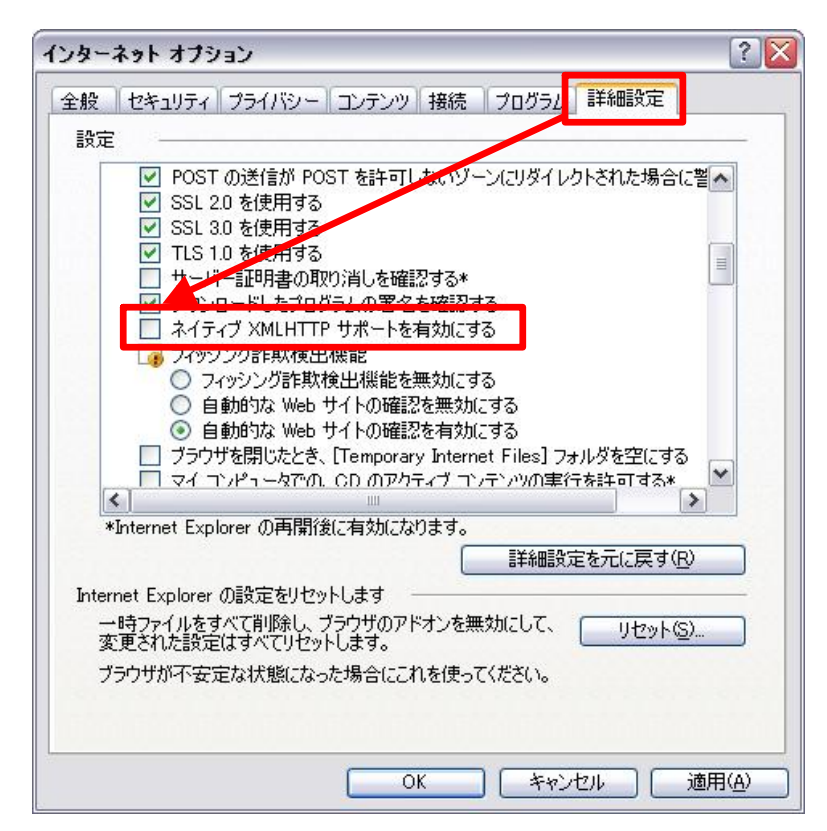

【5】[OK]ボタンを押下し、インターネットオプション画面を閉じます。 以上で作業は終了です。